**TUTORIAL INSTALAÇÃO DA ROTNA 820**

#### **Sumário**

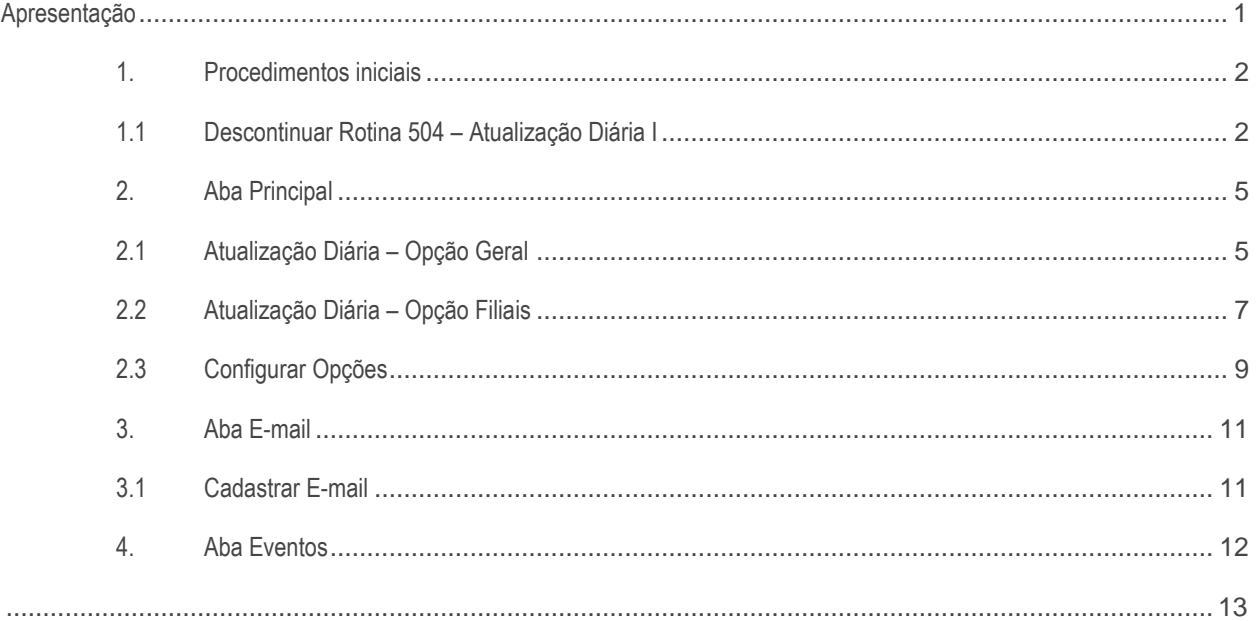

## <span id="page-0-0"></span>**Apresentação**

O processo de agendamento de atualização automática é realizado através da rotina 820 - Atualização de dados do sistema.

Esta rotina possibilita realizar agendamento para que a atualização diária e periódica seja executada automaticamente no horário definido, além disso também é possível realizar a atualização manual caso seja necessário. Neste tutorial será demonstrado os processos de agendamento e configuração para a atualização automática e manual da rotina.

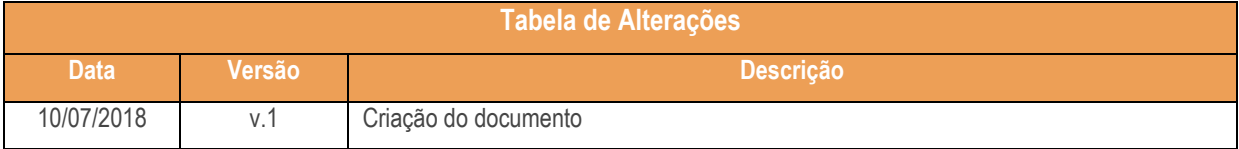

© Todos os direitos reservados. – PC Sistemas – v.1 - Data: 25/10/2018

# <span id="page-1-0"></span>**1. Procedimentos iniciais**

As rotinas WEB estão disponibilizadas através da plataforma WinThor Anywhere, para utilização é necessária a instalação. Para mais informações acesse o link[: http://tdn.totvs.com/display/public/PCS/WinThor+Anywhere.](http://tdn.totvs.com/display/public/PCS/WinThor+Anywhere)

Para utilização da rotina 820 – Atualização de Dados do Sistema realize o fluxo de ações abaixo:

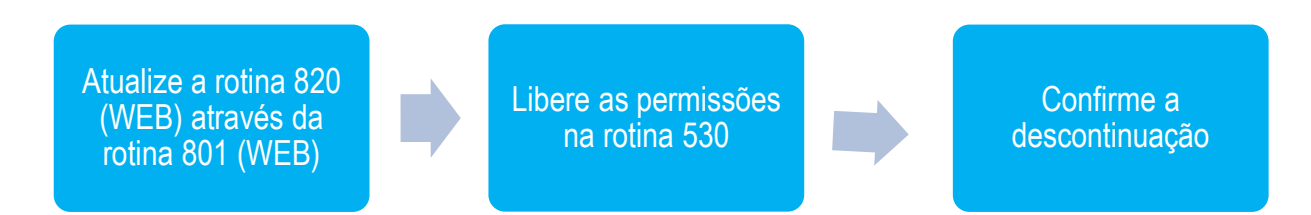

- Atualizar a rotina:
	- **560 - Atualizar banco de dados**, para a última versão disponível;
- Liberar acesso às permissões na rotina **530 – Permitir Acesso à Rotina**:
	- **Permissões de acesso para a rotina 820 – Atualizaçao de Dados.**

## <span id="page-1-1"></span>**1.1 Descontinuar Rotina 504 – Atualização Diária I**

A partir do momento em que for realizada a instalação da rotina 820 - Atualização de Dados do Sistema, a rotina 504 - Atualização Diária I será descontinuada, para que não haja conflito de dados nas atualizações já agendadas, passando a prevalecer somente os agendamentos da rotina 820 – Atualização de Dados do Sistema.

**Observação:** a rotina 552 - Atualização Diária II até o momento não será descontinuada, pois apenas quatro opções serão migradas para a rotina 820 – Atualização de Dados do Sistema.

- **1.2** Acesse a rotina **801 - Atualização de Serviços Web**, aba **Instalações** e selecione as opções **winthor-fer-0820;**
- **1.3** Clique o botão **Instalar**;
- **1.4 Observação:** Caso a aba instalações não apresente nenhuma opção para instalar, pode ser porque já está instalada ou deve ser verificado na aba **Atualizações** se existe alguma atualização obrigatória a ser feita, somente após essa atualização obrigatória é que será possível fazer a instalação da opção: **winthor-fer-0820;**

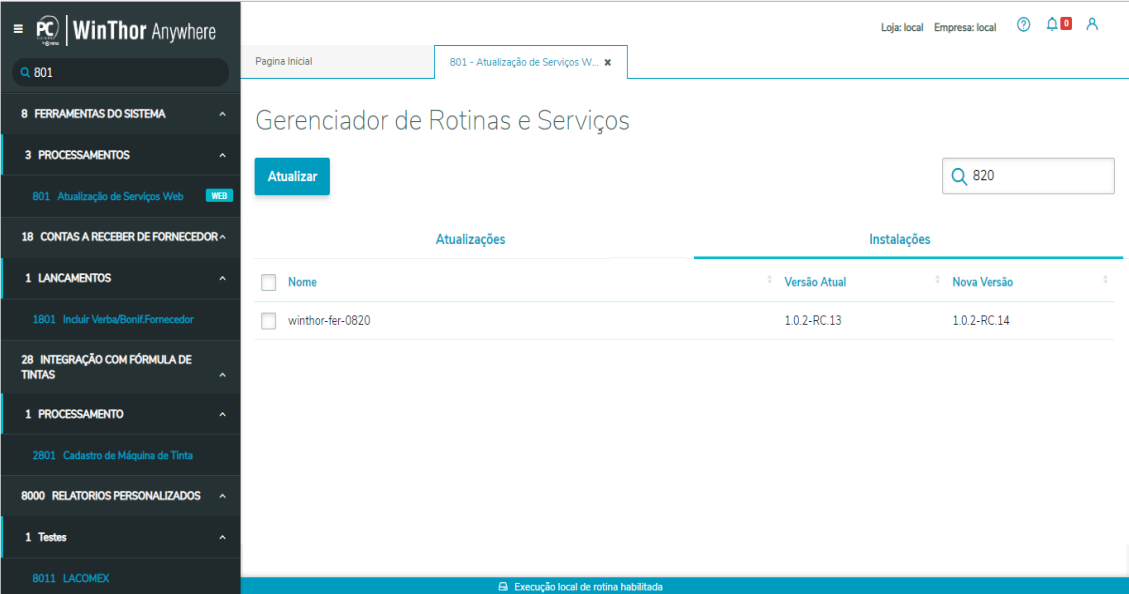

**Observação**: caso haja atualizações de outras rotinas a serem feitas a tela Dependências será aberta informando quais atualizações são necessárias para dar continuidade no processo;

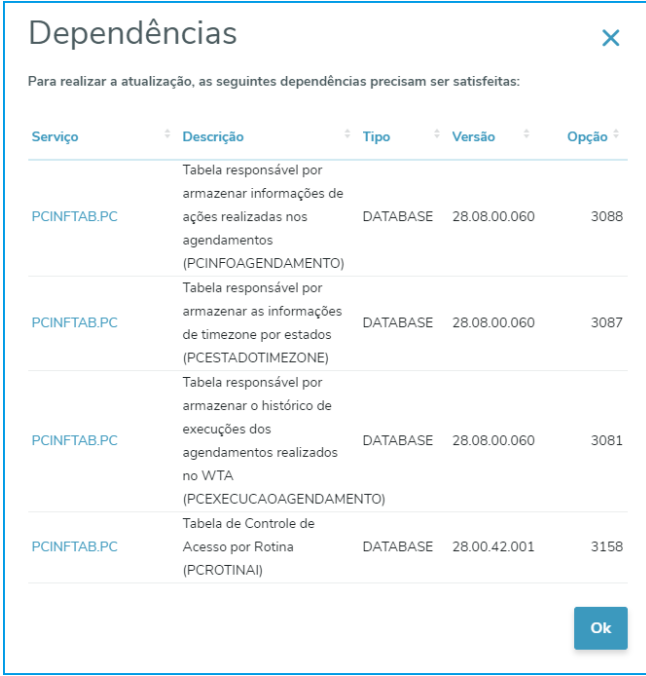

- **1.5** Após realizar atualização das dependência das rotina **560 – Atualizar banco de Dados**, volte a plataforma WinThor Anywhere, na rotina 801, na aba **Instalações**, tente selecionar novamente a opção **winthor-fer-0820** e clicque no botão instalar.
- **1.6** Caso todas as dependências da rotina **560 – Atualizar banco de Dados** tenham sido sanadas, apresentará uma tela de Confirmação de atualização/instalação. Clique o botão Confirmar;
- **1.7** No Menu principal pesquise pela rotina **820 – Atualização de Dados** e posteriormente a opção **1 Principal**;

 $v 1 - Data: 25/10/2018$ 

.<br>Satisfazer seu objetivo na relação de investimento x benefíocio. São oferecidos cursos presenciais e à distância. Os treinamentos presenciais podem s<u>er ministrados en</u><br>satisfazer seu objetivo na relação de investimento buscando satisfazer seu objetivo na relação de investimento x benefíocio. São oferecidos cursos presenciais e à distância. Os treinamentos presenciais podem ser ministrados em<br>todos os centros de Treinamentos da PC ou na e

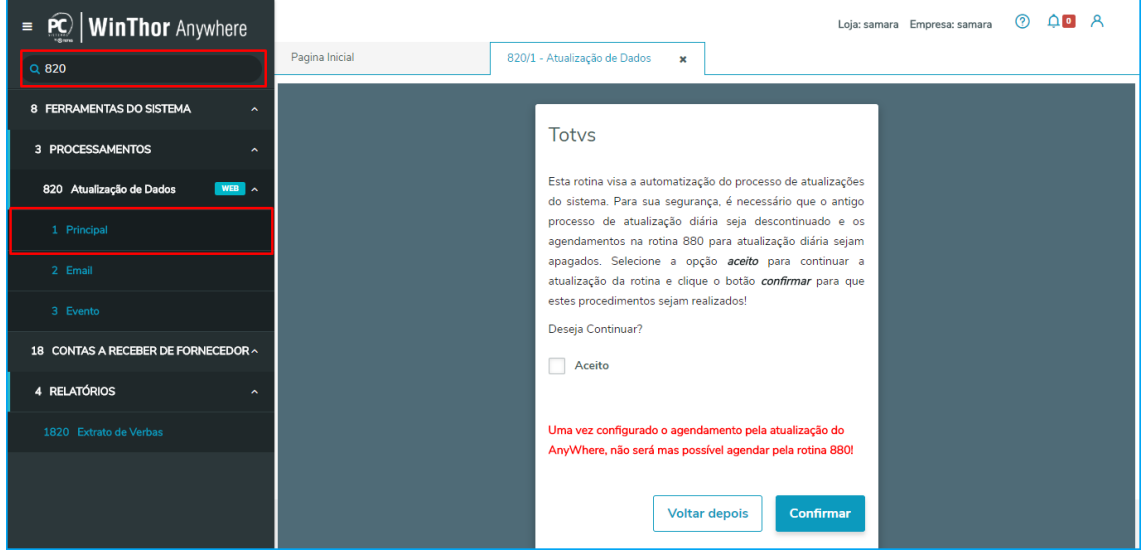

**1.8** Para confirmar a descontinuação das rotinas **504 – Atualizaçã Diária I** marque a opção **Aceito** e clique o botão **Confirmar**;

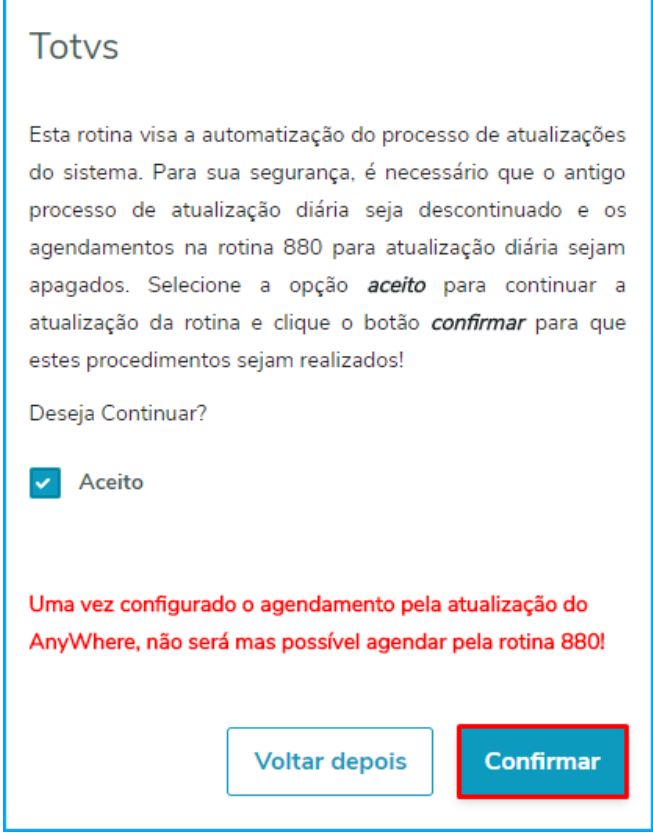

**Observação:** Uma mensagem de confirmação aparecerá para alertar da execução do processo de descontinuação;

**1.9** Clique o botão **Ok**.

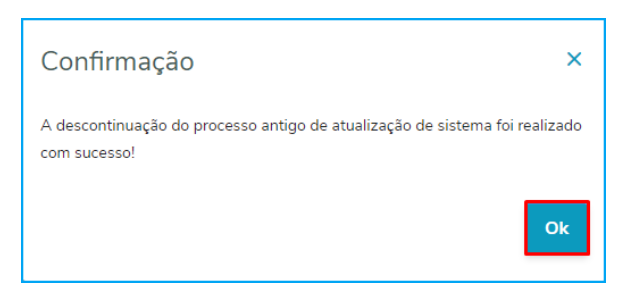

# <span id="page-4-0"></span>**2. Aba Principal**

A rotina 820 - Atualização de dados de sistema foi criada contemplando as funcionalidades da rotinas 880 – Agendar Atualizações Automáticas, 504 – Atualização Diária I e algumas opções de atualizações da rotina 552 – Atualização Diária II, que serão descritas neste tutorial.

Foi migrado para a rotina 820 – Atualização de Dados do Sistema todas as opções da rotina 504 – Atualização Diária I e mais quatro opções da rotina 552 - Atualização Diária II, podendo estas opções serem agendadas para atualização automática na hora configurada através da rotina 820 - Atualização de Dados do Sistema.

# <span id="page-4-1"></span>**2.1 Atualização Diária – Opção Geral**

A opção de atualização geral dispõe de opções de atualizações opcionais e obrigatórias de diferentes módulos. Na tela principal é possível ver o horário de agendamento parametrizado, o fuso, data e hora da última atualização realizada e data e hora da próxima atualização, conforme agendamento.

- 2.1.1 Acesse a rotina **820 – Atualização Diária Automática**;
- 2.1.2 Clique a opção **1 Principal**, localizada no menu;
- 2.1.3 Clique o botão **Opções** na aba Geral para realizar configurações e/ou atualizões em todas as filiais;

 $v.1 - Data: 25/10/2018$ 

ão Continuada: A PC Sistemas disponibiliza soluções em treinamento, atrasvés de modalidades de ensino que vão ao encontro da necessidade específica do cliente<br>satisfazer seu objetivo na relação de investimento x benefíccio sfazer seu objetivo na relação de investimento x benefíocio. São oferecidos cursos presenciais e à dis todos os centros de Treinamentos da PC ou na empresa do cliente (In Loco). Conheça nossos programas de capacitação continuada, acessando o site www.treinamentopc.com.br

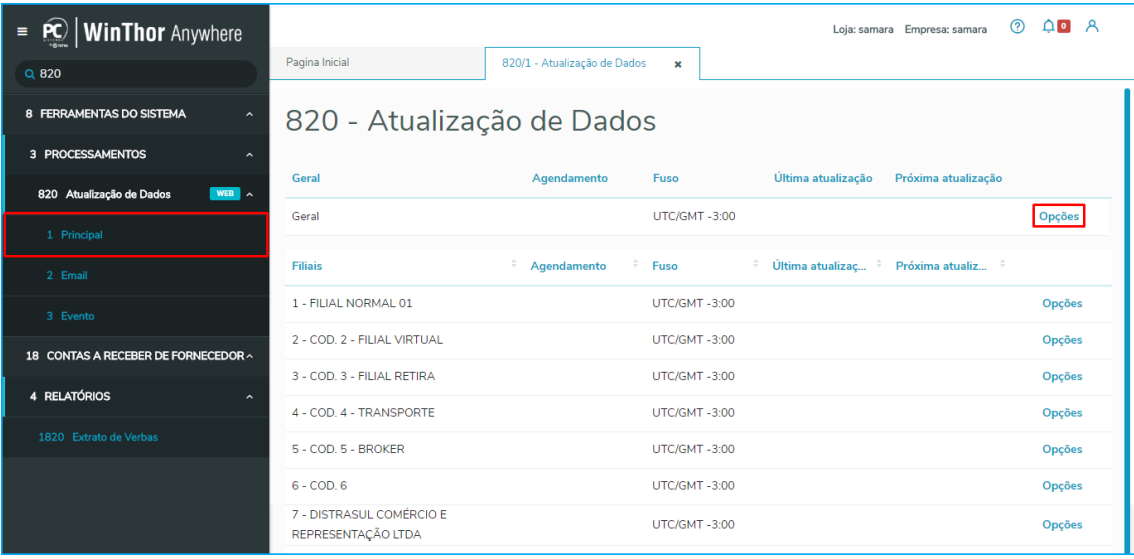

**Observação**: a aba geral diz respeito às atualizações a serem realizadas em todas a filiais simultaneamente;

- 2.1.4 Na tela Todas Filiais selecione a configuração e/ou atualização de forma **automática ou manual**;
- 2.1.5 Preencha o campo **Horário para Geração** para pré-estabelecer horário de atualização automática (caso a atualização seja automática);
- 2.1.6 Selecione a(s) opção(ões) para agendamendo ou atualização manual conforme necessidade;
- **Observação**: as opções para atualização estão organizadas e separadas por módulo, para facilitar a visualização;
- 2.1.7 Clique o botão **Voltar** para retornar a tela principal da rotina;
- 2.1.8 Clique o botão **Confirmar** para atualizar de forma manual ou para agendar a atualização da(s) opção(ões) selecionada(s);

### **Observação**:

- caso seja solicitata atualização manual, validações aparecerão na tela indicando as atualizações realizadas, as que houveram inconsistência e as que ainda estão em andamento;
- A atualização irá ocorrer no horário configurado, exceto as opções obrigatórias que serão atualizadas sempre as 23:59;

 $Sistemas - v.1 - Data: 25/10/2018$ 

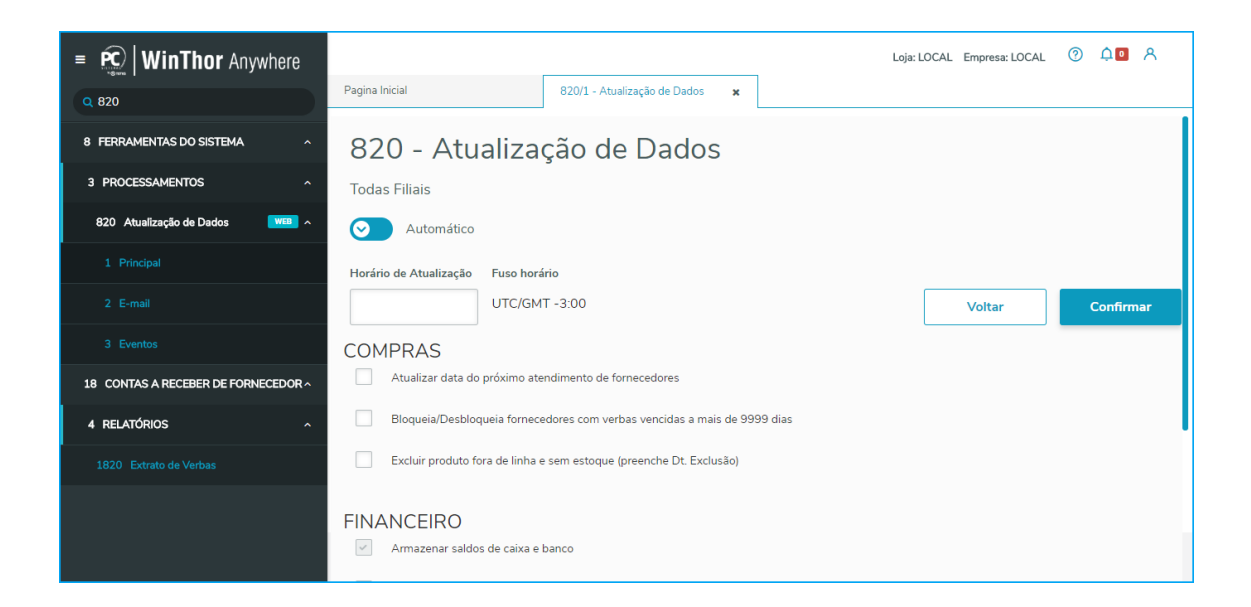

#### **Observações:**

Na opção **Geral** estão disponibilizadas as seguintes **opções** para atualização;

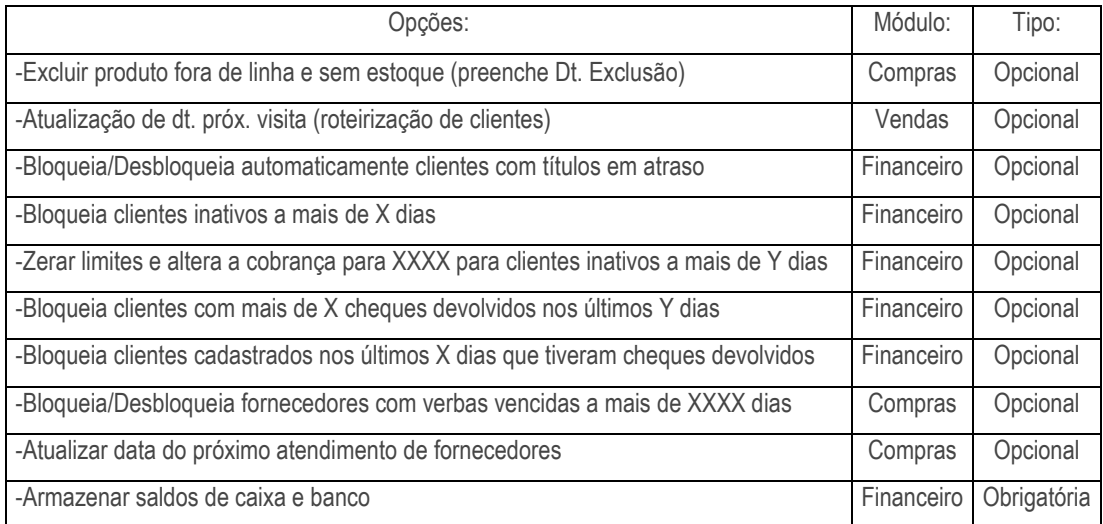

 Para mais informações sobre as opções acesse o documento de referência: <http://tdn.totvs.com/pages/viewpage.action?pageId=223167599>

## <span id="page-6-0"></span>**2.2 Atualização Diária – Opção Filiais**

A opção de atualização filiais dispõe todas a filiais cadastradas na 535 – e suas opções de atualizações opcionais e obrigatórias de diferentes módulos. Na tela principal é possível ver o horário de agendamento parametrizado, o fuso, data e hora da última atualização realizada e data e hora da próxima atualização, para cada filial conforme agendamento.

os direitos reservados. - PC Sistemas - v.1 - Data: 25/10/2018

- 2.2.1 Acesse a rotina **820 – Atualização Diária Automática**;
- 2.2.2 Clique a opção **1 Principal**, localizada no menu;
- 2.2.3 Clique o botão **Opções** em qualquer opção que informe uma filial para realizar configurações e/ou atualizões da filial selecionada;

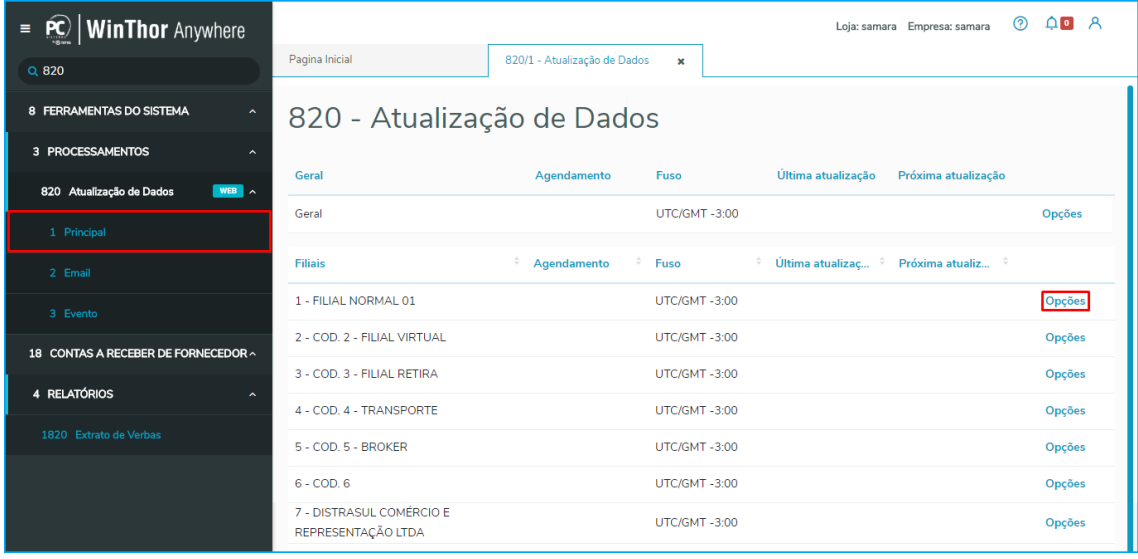

**Observação**: as filiais estarão dispostas conforme cadastro na rotina 535;

- 2.2.4 Na tela da filial selecionada realize a configuração e/ou atualização de forma **automática ou manual**;
- 2.2.5 Preencha o campo **Horário para Geração** para pré-estabelecer horário de atualização automática;
- 2.2.6 Selecione a(s) opção(ões) para agendamendo ou atualização manual conforme necessidade;

**Observação**: as opções para atualização estão organizadas e separadas por módolo, para facilitar a visualização;

- 2.2.7 Clique o botão **Voltar** para retornar a tela principal da rotina;
- 2.2.8 Clique o botão **Confirmar** para atualizar de forma manual ou para agendar a atualização da(s) opção(ões) selecionada(s);

## **Observações:**

- Caso seja solicitata atualização manual, validações aparecerão na tela indicando as atualizações realizadas, as que houveram inconsistência e as que ainda estão em andamento;
- A atualização irá ocorrer no horário configurado, exceto as opções obrigatórias que serão atualizadas sempre as 23:59;

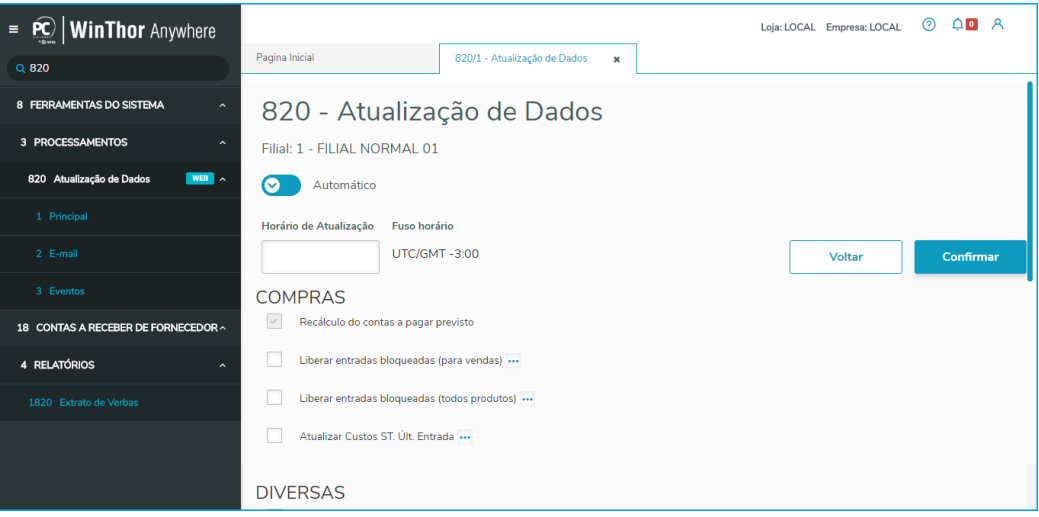

2.2.9 Na opção **Geral** estão disponibilizadas as seguintes **opções** para atualização;

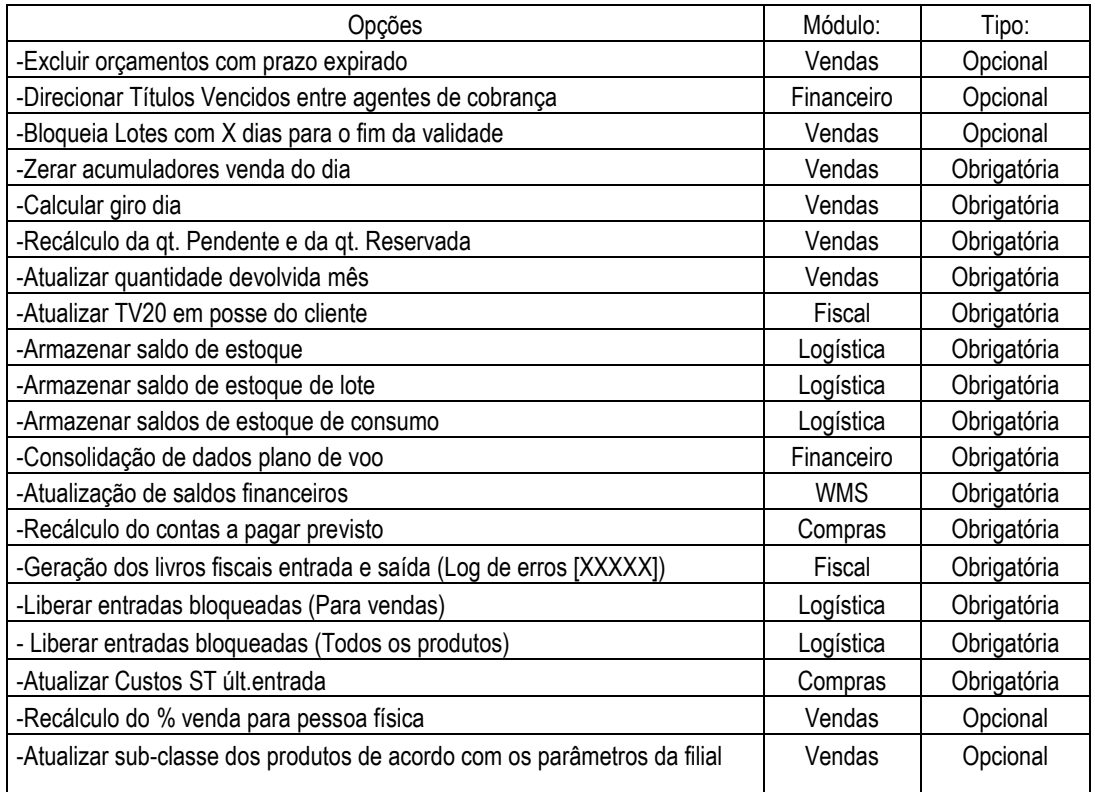

# <span id="page-8-0"></span>**2.3 Configurar Opções**

Algumas opções possuem particularidades em suas configurações, como por exemplo, a periodicidade, fornecedor, intervalos de atualização, entre outros. Nesses casos em específico é a rotina permite ajuste das opções específicas que podem variar suas confifurações.

2.3.1 Acesse a rotina **820 – Atualização Diária Automática**, sub-aba **1 Principal** e clique o botão **Opções** da aba Geral ou por filial;

Sistemas – v.1 - Data:  $25/10/2018$ 

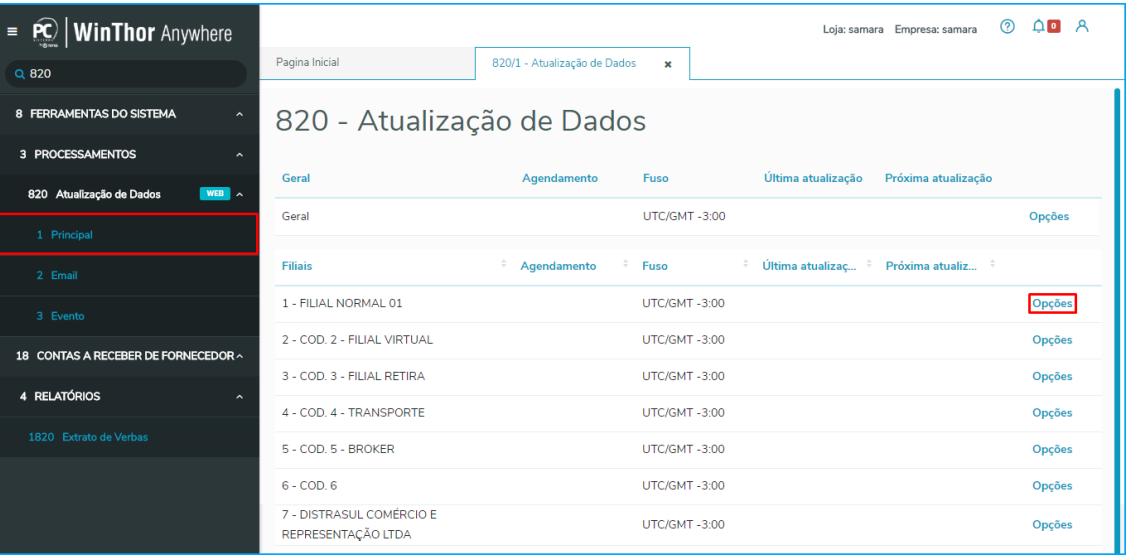

2.3.2 Na tela da filial selecionada clique o botão: **...** ao final da descrição de cada opção que permita configuração;

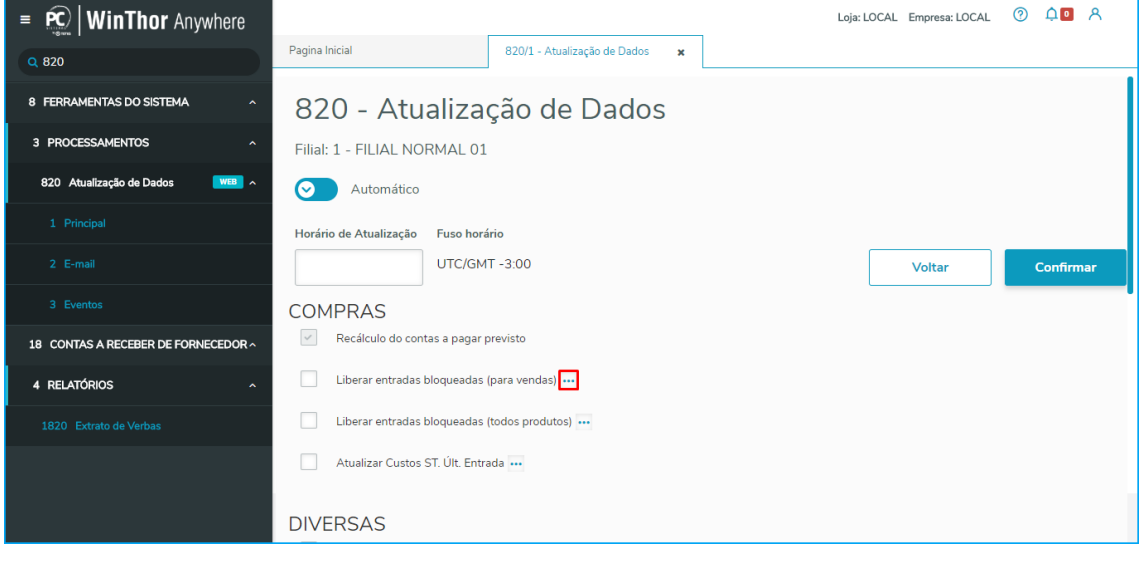

**TUTORIAL INSTALAÇÃO DA ROTNA 820**

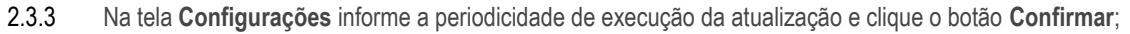

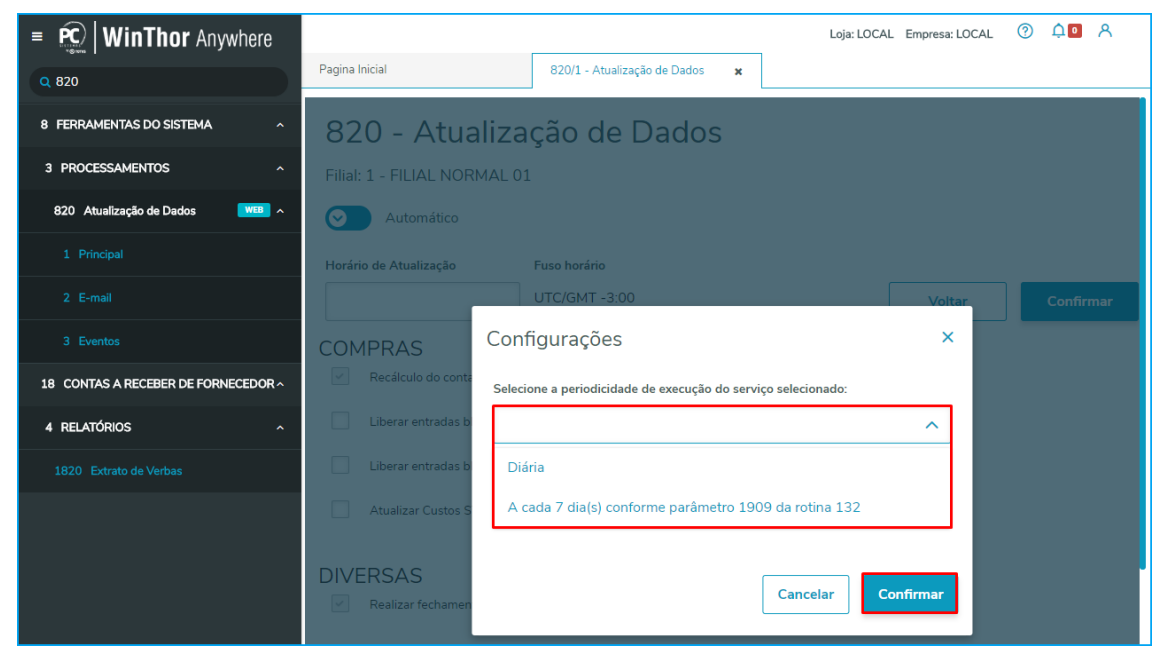

**Observação**: cada opção haverá configurações particulares a serem realizadas;

## <span id="page-10-0"></span>**3. Aba E-mail**

A aba E-mail permite o cadastro de e-mails para recebimento de informações referente às atualizações realizadas com sucesso ou não nas filiais. Essa função pode ser utilizada para acompanhamento dos processos de atualização realizados pela rotina 820 – Atualização de Dados, sem necessidade de acessá-la para isso.

### <span id="page-10-1"></span>**3.1 Cadastrar E-mail**

- 3.1.1 Acesse a aba **2 E-mail**;
- 3.1.2 Informe o campo **E-mail** conforme necessidade;
- 3.1.3 Selecione a **filial**;
- 3.1.4 Clique o botão **Enviar e-mail de teste**, para testar o recebimento no e-mail cadastrado;
- 3.1.5 **Observação**: Para cada filial é necessário informar as configurações de e-mail dos parâmetros **2434 – Usuário do E-mail, 2435 – Senha do E-mail da NFe, 2436 – Endereço SMTP, 2437 – Porta SMTP, 2438 – Domínio do E-mail e 2439 – Ativar SSL** da rotina **132 – Parâmetros da Presidência**;
- 3.1.6 Clique o botão **Adicionar**, para cadastrar e-mail;
- 3.1.7 Marque a opção **Receber Apenas Erros**, para receber e-mails informando apenas inconsistências em relação às atualizações;

direitos reservados. - PC Sistemas - v.1 - Data: 25/10/2018

<span id="page-11-0"></span>A sub-aba Eventos trás aos usuários transparência em relação às atualizações realizadas, com possibilidade de filtragem de pesquisa por intervalo de data, filial e forma de execução (automática ou manual).

- **4.1** Acesse a rotina **820 – Atualização Diária Automática**, sub-aba **Eventos;**
- **4.2** Preencha os campos obrigatórios: **Inicio** e **Fim**, para informar o intervalo das dadas;
- **4.3** Selecione uma **Filial** ou a opção **Geral** para buscar em todas as filiais;
- **4.4** Selecione uma forma de execução: **Automática**, **Manual** ou **Todas**;
- **4.5** Clique o botão **Filtrar**;

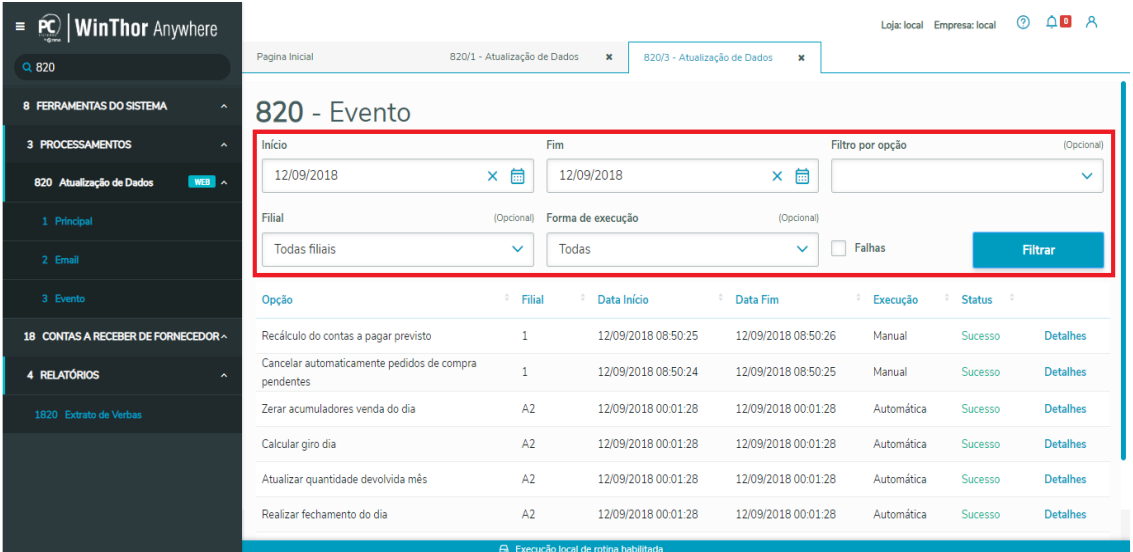

**Observação**: após a filtragem é possível ver as opções que foram atualizadas com suas datas de inicio e fim, tipo de execução e caso tenha ocorrido com sucesso ou não;

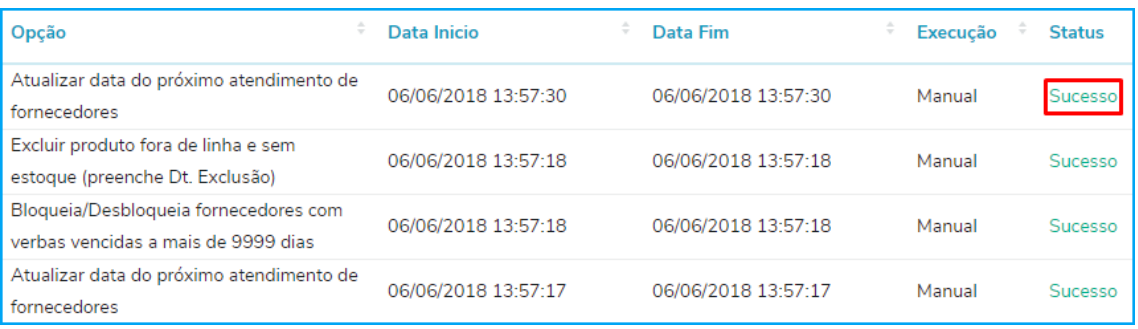

 $v 1 - Data: 25/10/2018$ 

ão Continuada: A PC Sistemas disponibiliza soluções em treinamento, atrasvés de modalidades de ensino que vão ao encontro da necessidade específica do cliente<br>satisfazer seu objetivo na relação de investimento x benefíccio satisfazer seu objetivo na relação de investimento x benefíocio. São oferecidos cursos presenciais e à dist todos os centros de Treinamentos da PC ou na empresa do cliente (In Loco). Conheça nossos programas de capacitação continuada, acessando o site www.treinamentopc.com.br

Página **12** de 13

<span id="page-12-0"></span>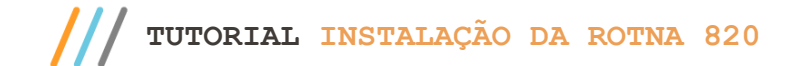

Mantenha o **WinThor Atualizado**, assim você proporciona o crescimento da sua empresa através de soluções criadas especialmente para o seu negócio!

Estamos à disposição para mais esclarecimentos e sugestões.

**Fale com a PC:** [www.pcsist.com.br](http://www.pcsist.com.br/) **Central de Relacionamento** - (62) 3250 0210

os direitos reservados. - PC Sistemas - v.1 - Data: 25/10/2018